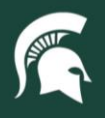

## **Job Aids**

## Retiring and Transferring Non-Capital Assets in KFS

**Overview:** This job aid demonstrates how Role 6 CAM Processors can retire and transfer a non-capital asset in the Kuali Financial System (KFS). Since tracking of non-capital assets is optional, the retirement and transfer processes differ from that of capital assets.

1. Log in to [ebs.msu.edu](https://login.msu.edu/?App=EBSP-SAP) and click the **Financial System** tab.

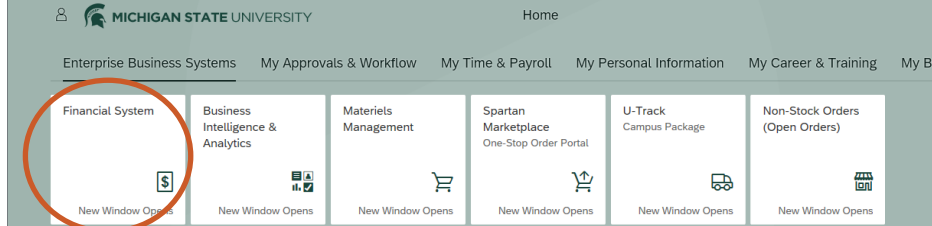

2. Navigate to the **Lookup and Maintenance** section and select **Asset**.

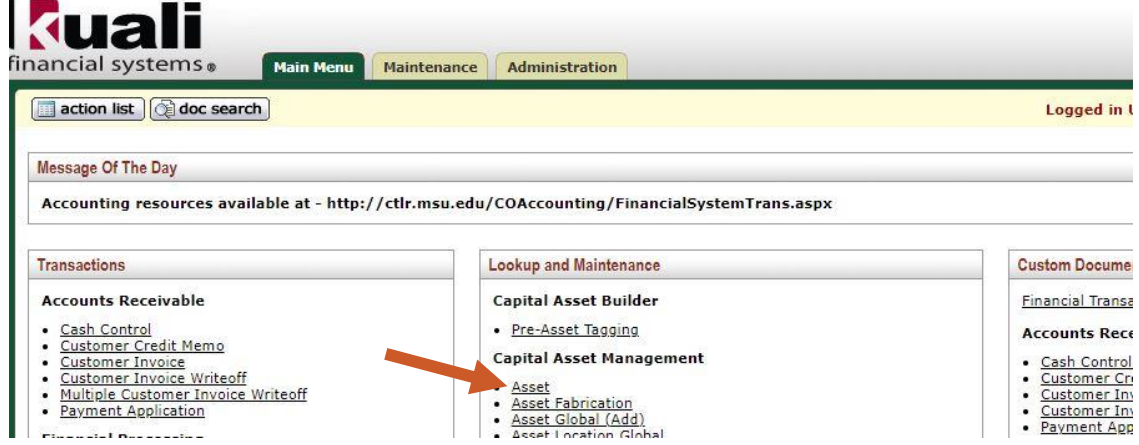

3. Search for the non-capital asset. Click on **Edit** to open the asset record.

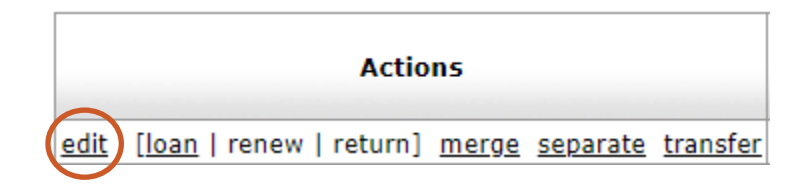

- 4. Fill in the **Description** and **Explanation** fields.
- 5. On the right side, under the **New** Column, remove the "N" from the **Asset Status Code** field and click the magnifying glass.

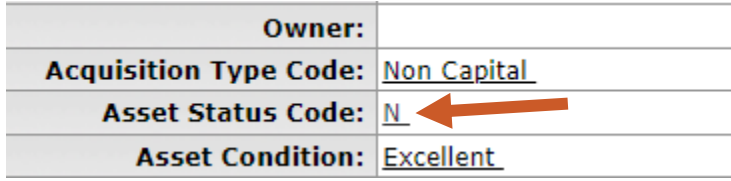

22TUT16v01 | Release date: 08/30/2023 | This document is uncontrolled when printed or saved. | Page 1 of 2

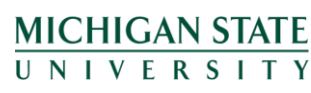

*If you have any questions, please contact the Capital Asset Management team at (517) 884-6081 or [camhelp@msu.edu.](mailto:camhelp@msu.edu)*

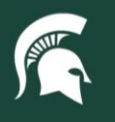

## **Job Aids**

- 6. Click **Search**.
- 7. To retire the asset **or** to transfer it to the MSU Surplus Store, select the **status code "O," Non-Capital Retired**.
	- a. Note: The MSU Surplus Store does not handle KFS records for non-capital assets. If the department wants to send a non-capital asset to the MSU Surplus Store, they will need to update the non-capital asset record as **retired** using status code "O." Please do not transfer non-capital asset records to MSU Surplus Store.

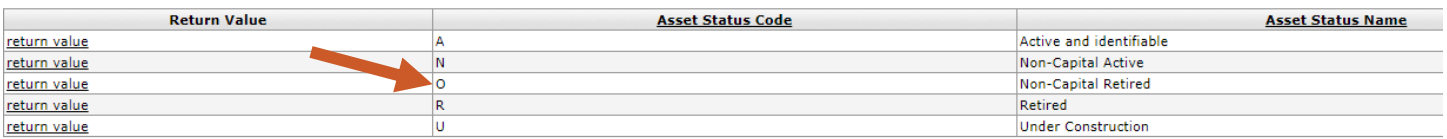

- 8. Click **submit** to process the retirement or transfer.
- 9. If transferring the non-capital asset to the MSU Surplus Store, please ensure that the following steps are also taken:
	- a. Contact the MSU Surplus Store to arrange pickup.
	- b. Remove the blue non-capital asset tag prior to sending.

22TUT16v01 | Release date: 08/30/2023 | This document is uncontrolled when printed or saved. | Page 2 of 2

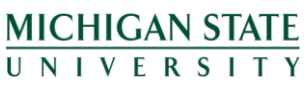